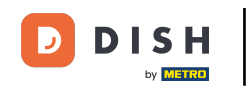

Bienvenido al tutorial para instalar DISH POS en tu dispositivo. A continuación te mostramos cómo  $\Box$ descargar e instalar la aplicación DISH POS.

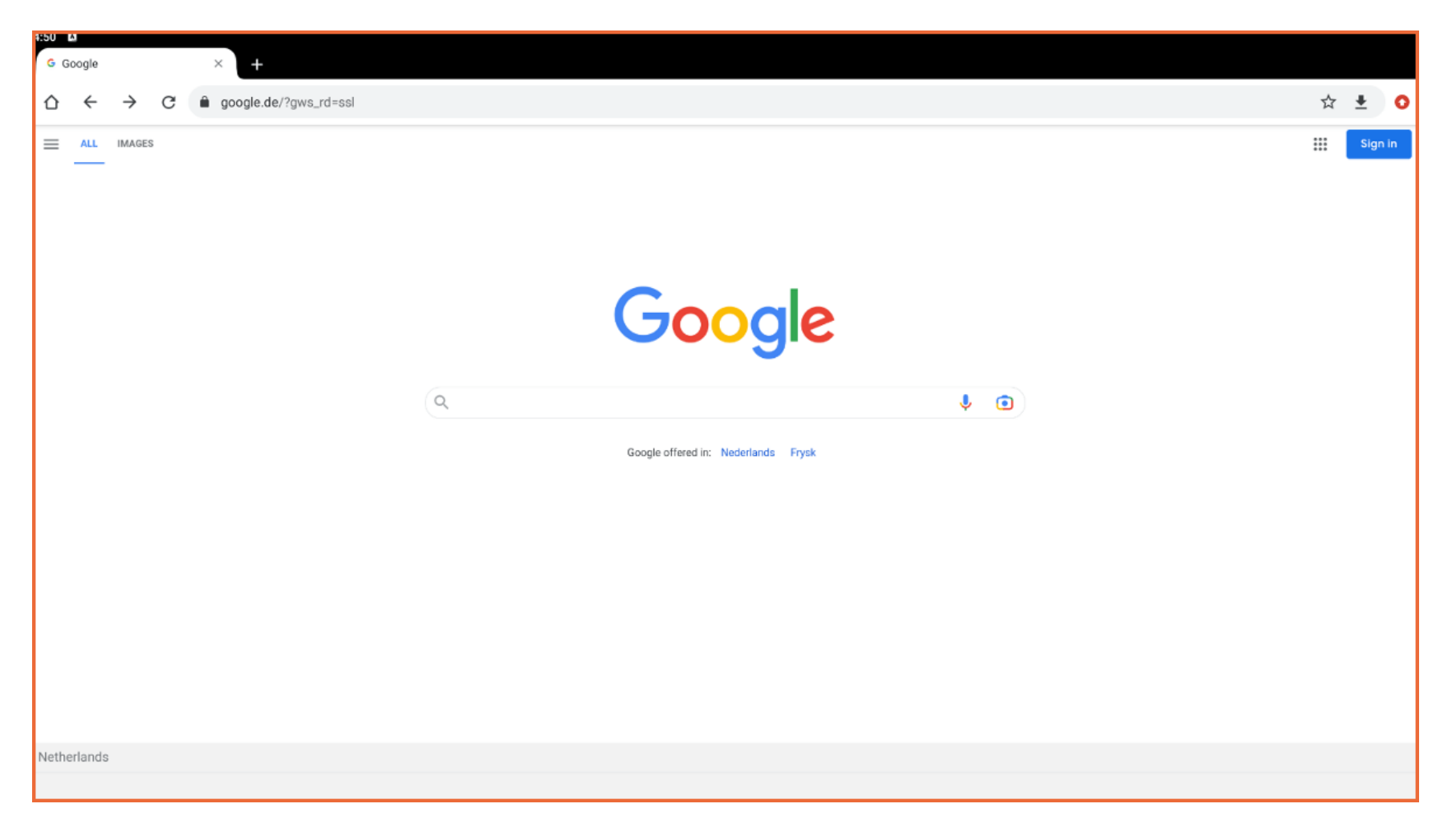

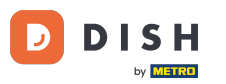

Primero, abre un navegador en tu dispositivo e introduce la dirección IP de tu servidor TPV en el campo  $\bigcap$ URL, seguido de ":8080/booq/webapp" y pulsa Intro. Nota: Debe tener un aspecto similar a este 192.16 8.178.10:8080/booq/webapp.

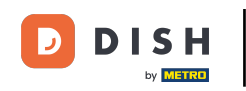

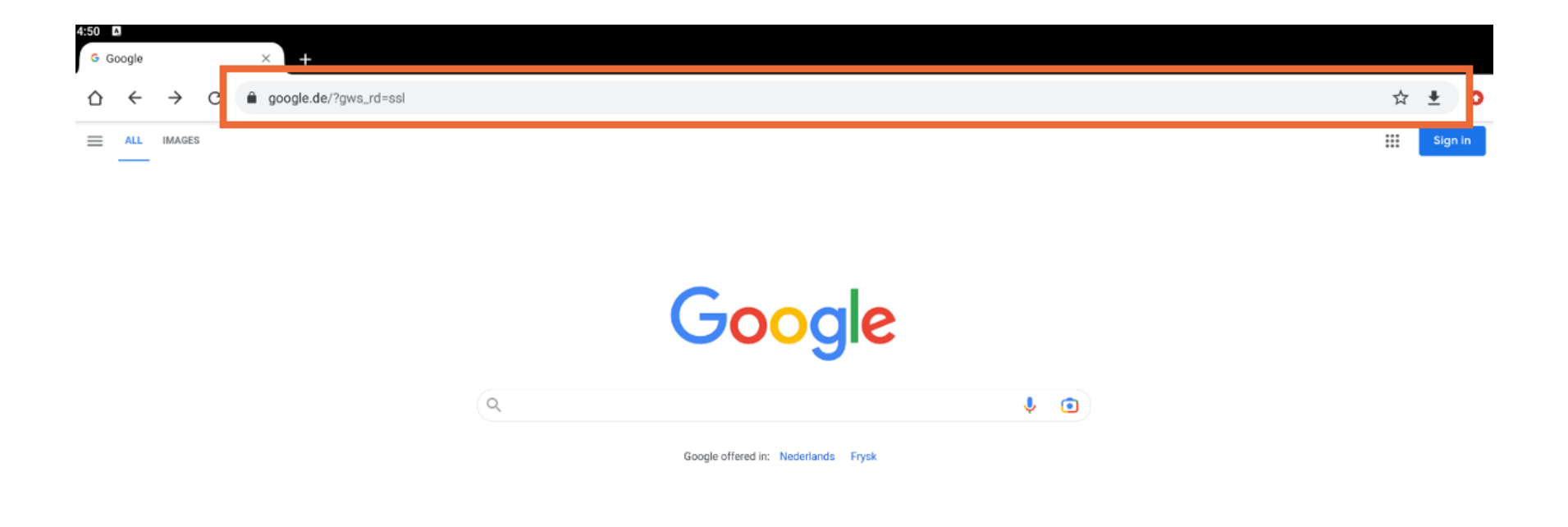

Netherlands

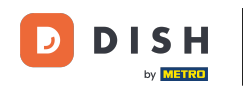

Instalación de la aplicación DISH POS en su dispositivo (Tablet)

La descarga se iniciará automáticamente. Dependiendo de tu navegador, recibirás una notifcación de  $\bigcap$ que la descarga se ha completado correctamente. Ahora inicia la instalación pulsando en Abrir.

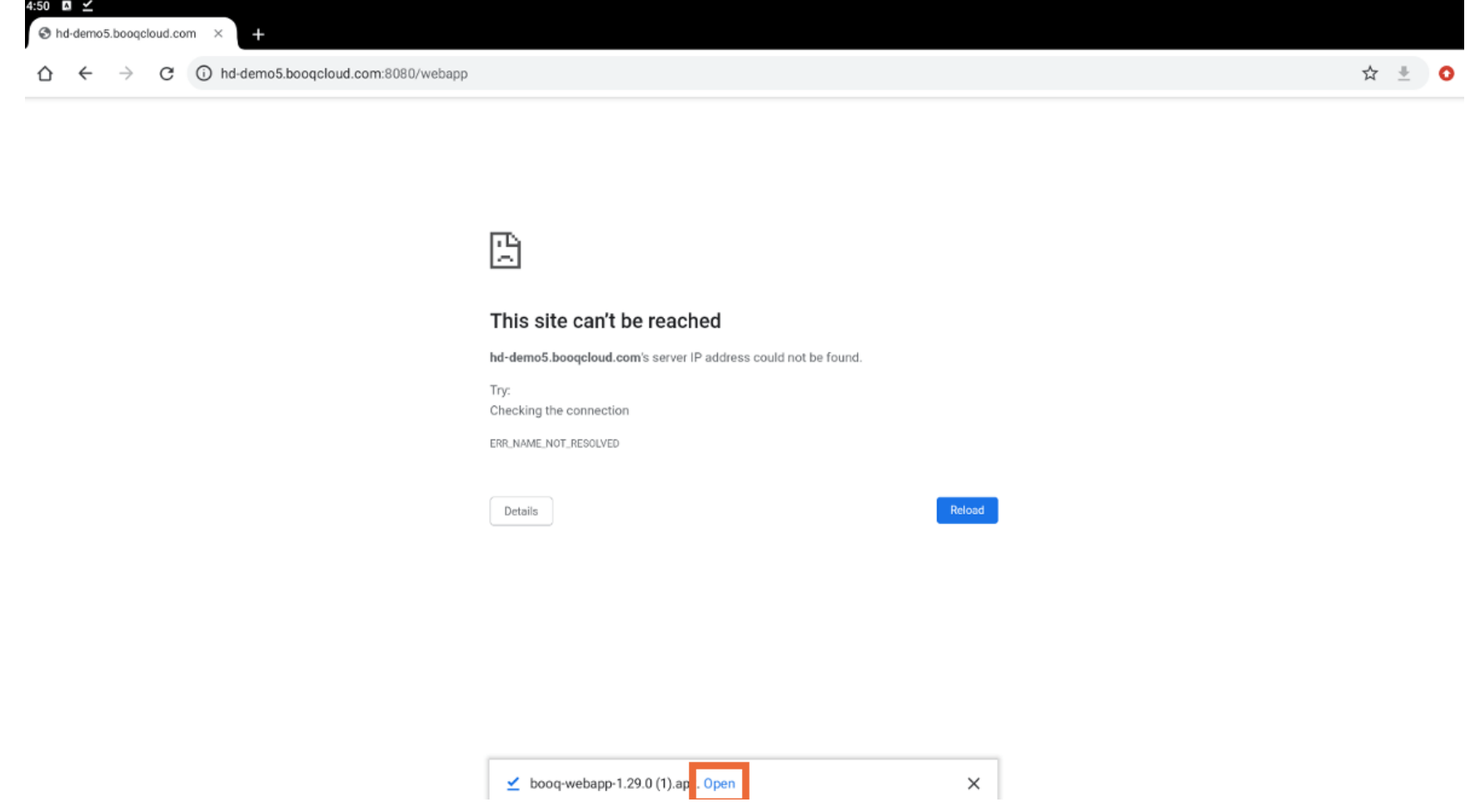

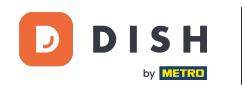

A continuación, aparecerá una nueva ventana que te preguntará si deseas continuar con la instalación  $\bigcap$ de la aplicación DISH POS. Para ello, pulsa sobre INSTALAR.

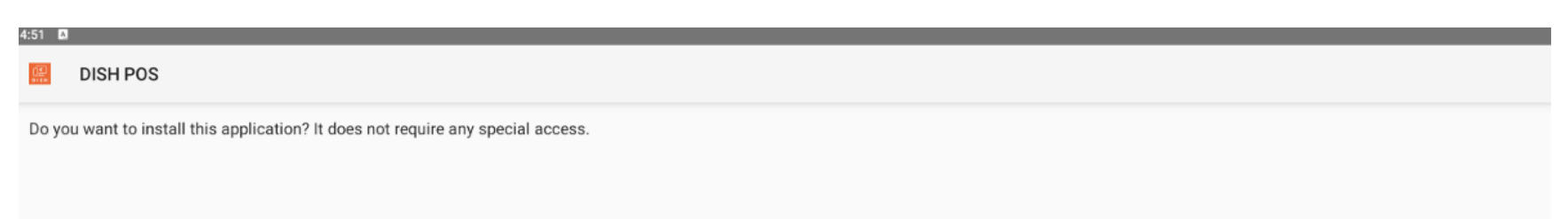

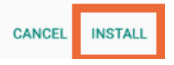

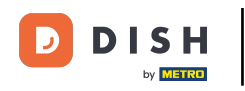

Instalación de la aplicación DISH POS en su dispositivo (Tablet)

Una vez instalada la aplicación, puedes iniciarla. Simplemente pulsa en ABRIR.  $\boldsymbol{0}$ 

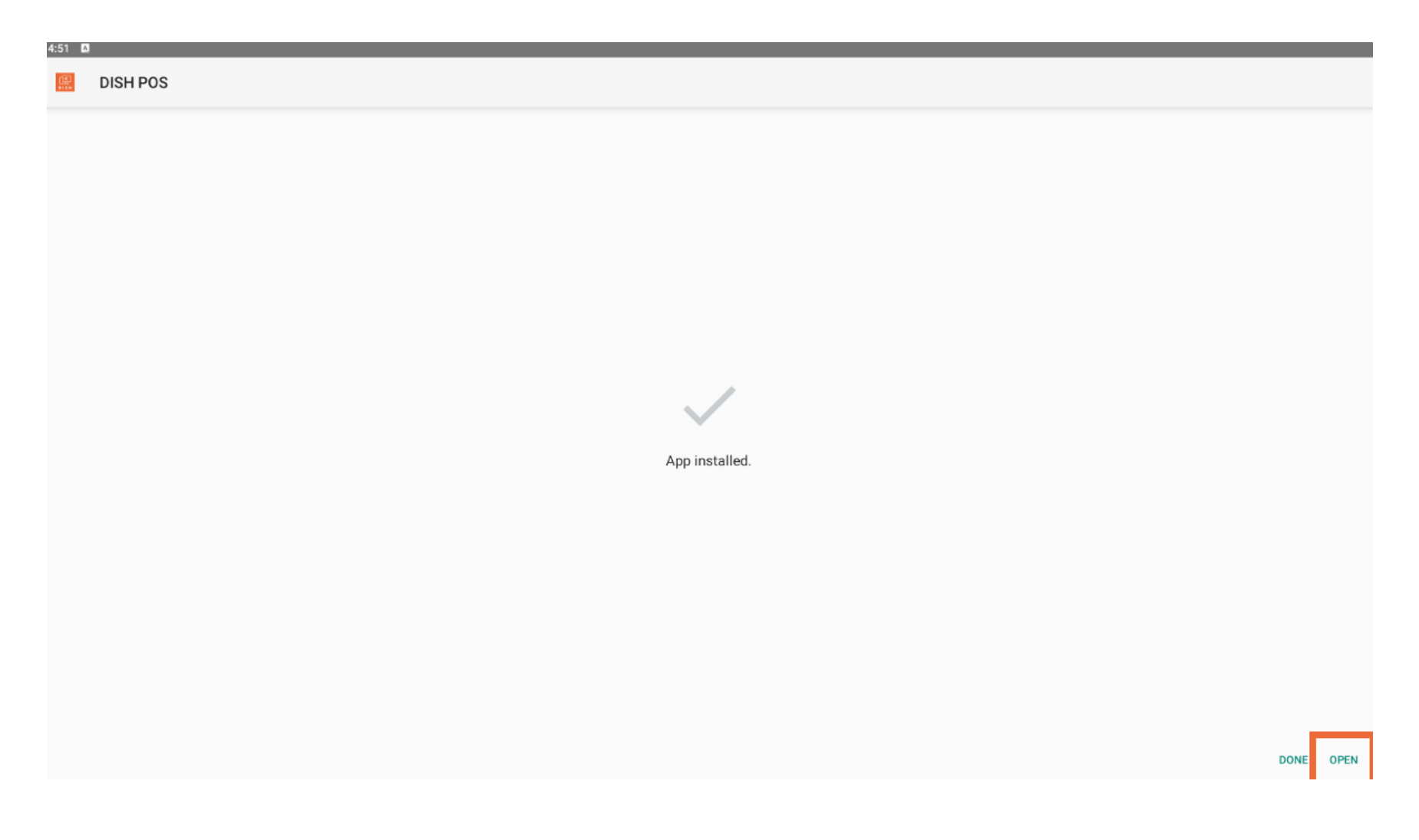

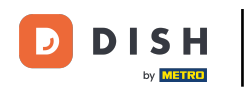

Instalación de la aplicación DISH POS en su dispositivo (Tablet)

Ya está. Has completado el tutorial y ya sabes cómo descargar e instalar la aplicación DISH POS.  $\boxed{\mathbf{i}}$ 

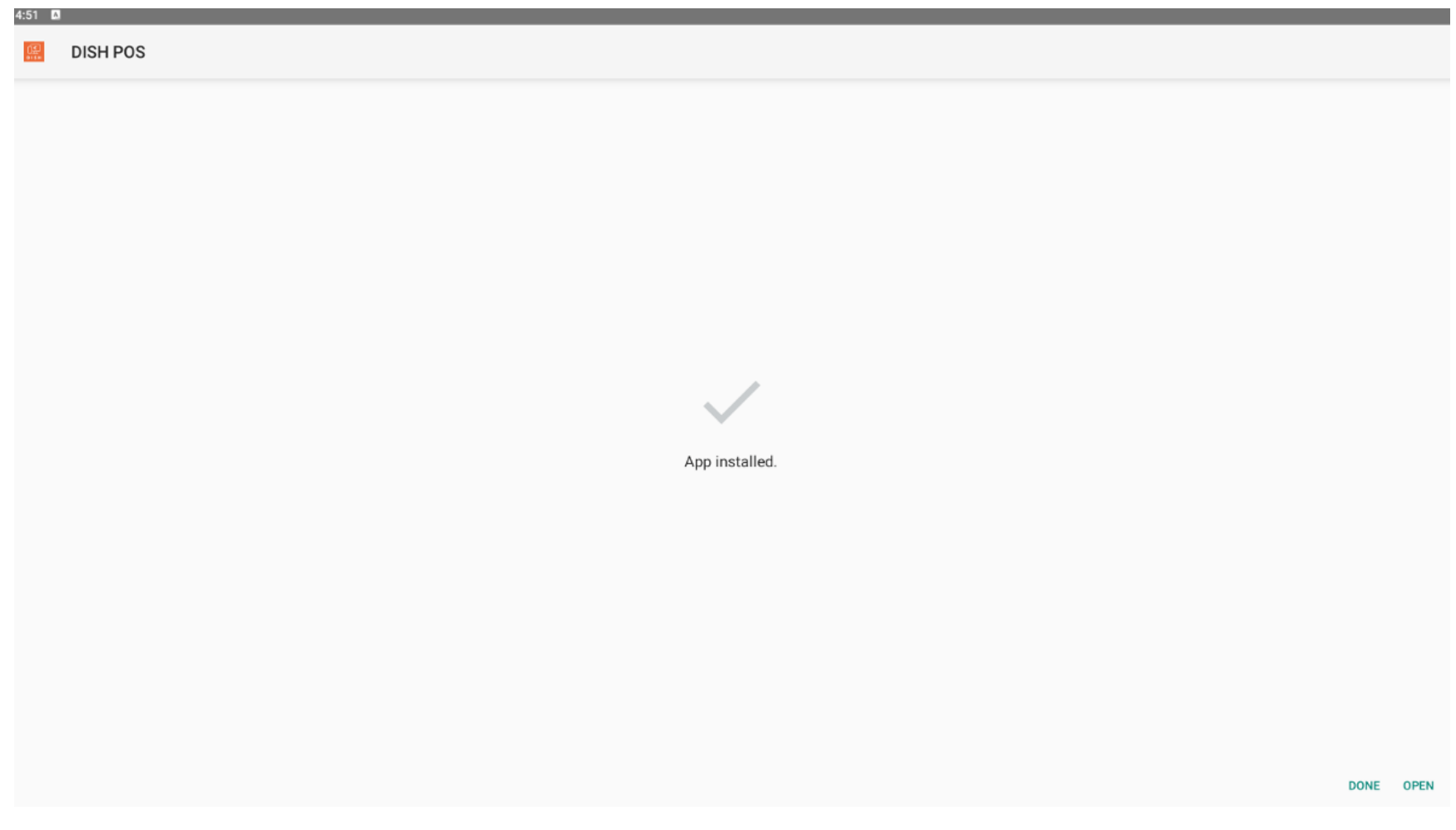

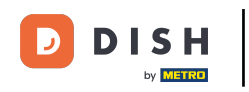

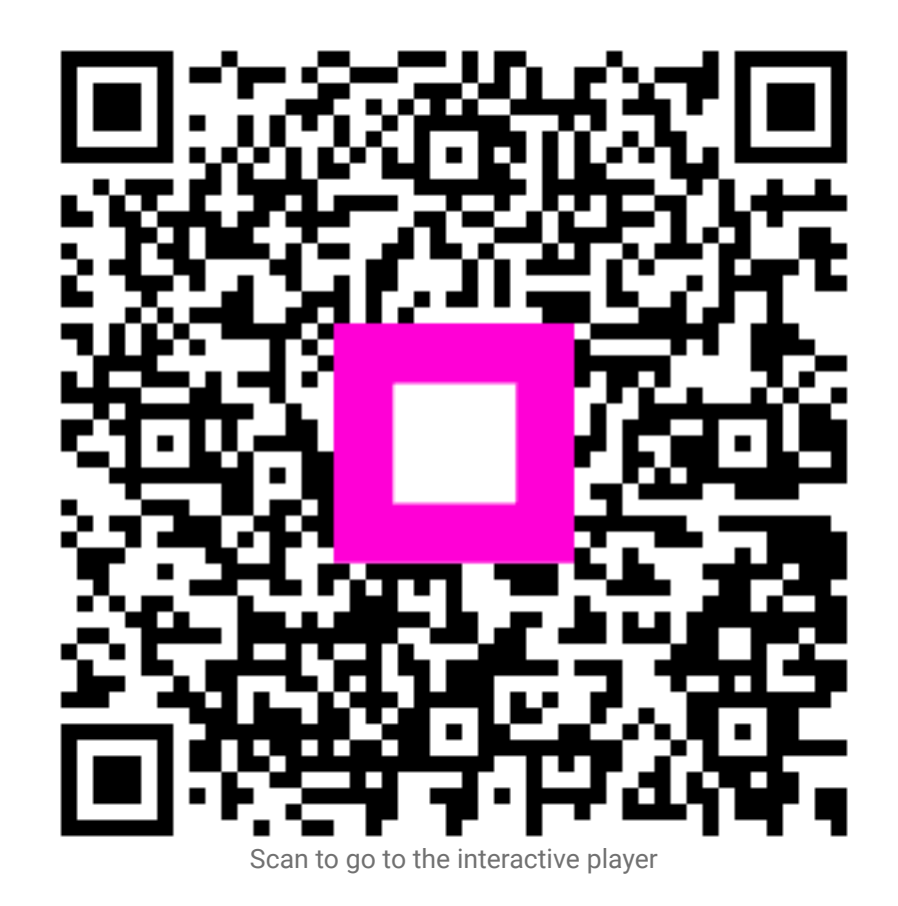